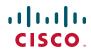

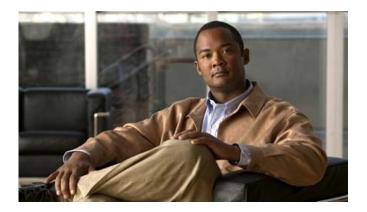

### **Cisco Unified IP Conference Station 7937G Phone Guide for Cisco Unified Communications Manager 6.0**

**INCLUDING LICENSE AND WARRANTY** 

#### **Americas Headquarters**

Cisco Systems, Inc. 170 West Tasman Drive San Jose, CA 95134-1706 USA http://www.cisco.com Tel: 408 526-4000 800 553-NETS (6387) Fax: 408 527-0883 Cisco and the Cisco logo are trademarks or registered trademarks of Cisco and/or its affiliates in the U.S. and other countries. To view a list of Cisco trademarks, go to this URL: <a href="https://www.cisco.com/go/trademarks">www.cisco.com/go/trademarks</a>. Third-party trademarks mentioned are the property of their respective owners. The use of the word partner does not imply a partnership relationship between Cisco and any other company. (1110R)

Copyright © 2015. Cisco Systems, Inc. All rights reserved.

### **Common Phone Tasks**

| Place a call                                    | Press 🕥 either before or after dialing a number.                                                                                         |
|-------------------------------------------------|----------------------------------------------------------------------------------------------------|
| Answer a call                                   | Press (), or press the <b>Answer</b> softkey.                                                                                            |
| End a call                                      | Press 📀 , or press the EndCall softkey.                                                                                                  |
| Redial a number                                 | Press <b>(</b> , or press the <b>Redial</b> softkey.                                                                                     |
| Mute your<br>phone                              | Press 🗶 .                                                                                                    |
| Use call logs                                   | Press , select the<br>desired call log, and then<br>select the desired listing. To<br>dial, highlight a listing, and<br>then press Dial. |
| Hold/Resume a call                              | Press the Hold softkey to<br>hold a call, or the Resume<br>softkey to resume a call.                                                     |
| Transfer a call to a new number                 | Press the <b>Transfer</b> softkey,<br>enter the number, and then<br>press <b>Transfer</b> .                                              |
| Start a standard<br>(ad hoc)<br>conference call | Press the <b>Confrn</b> softkey,<br>dial the participant, and<br>then press <b>Confrn</b> again.                                         |
| Forward all calls                               | Press the CFwdALL softkey.                                                                                                    |

# cisco.

Cisco, Cisco Systems, the Cisco logo, and the Cisco Systems logo are registered trademarks or trademarks of Cisco Systems, Inc. and/or its affiliates in the United States and certain other countries. All other trademarks mentioned in this document or Website are the property of their respective owners. The use of the word partner does not imply a partnership relationship between Cisco and any other company. (0705R)

© 2007 Cisco Systems, Inc. All rights reserved.

OL-11559-01

## 

#### QUICK REFERENCE

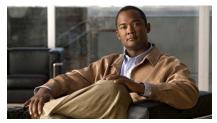

### Cisco Unified IP Conference Station 7937G for Cisco Unified Communications Manager 6.0

Softkey Definitions Phone Screen Icons Button Icons Common Phone Tasks

### **Softkey Definitions**

| AbbrDial | Dial using a Speed Dial index<br>number                            |
|----------|--------------------------------------------------------------------|
| Answer   | Answer any call ringing                                            |
| <<       | Delete entered characters                                          |
| Barge    | Add yourself to a call on a shared line                            |
| CallBack | Receive notification when a<br>busy extension becomes<br>available |
| cBarge   | Add yourself to a call on a shared line and establish a conference |
| CFwdALL  | Set up/cancel call forwarding                                      |
| Clear    | Delete records or settings                                         |
| ConfList | View conference participants                                       |
| Confrn   | Create a conference call                                           |
| Details  | Receive information on all<br>placed, received, or missed<br>calls |
| Dial     | Dial a phone number                                                |
| DirTrfr  | Transfer two calls to each other                                   |
| Down     | Decrease the display screen contrast settings                      |
| EditDial | Edit a number in a call log                                        |
| EndCall  | Disconnect the current call                                        |
| Exit     | Return to the previous screen                                      |
| GPickUp  | Answer a call ringing in another group                             |
| Hold     | Place active call on hold                                          |
| iDivert  | Send or redirect a call to a voice message system                  |

| Join      | Join other calls already on a line to create a conference                     |
|-----------|-------------------------------------------------------------------------------|
| MeetMe    | Host a Meet-Me conference                                                     |
| Message   | Set up, check, or listen to voice messages                                    |
| more      | Display additional softkeys                                                   |
| New Call  | Make a new call                                                               |
| Off       | Toggle off the display screen<br>backlight                                    |
| On        | Toggle on the display screen<br>backlight                                     |
| Park      | Park a call and display it                                                    |
| PickUp    | Answer a call ringing in your group                                           |
| Play      | Hear a selected ring type                                                     |
| Redial    | Redial the most recently dialed number                                        |
| Resume    | Resume a call on hold                                                         |
| Save      | Save the chosen settings                                                      |
| Select    | Choose a menu item or call                                                    |
| Submit    | Confirm the UserID and PIN<br>entered for Personal<br>Directory access        |
| Transfer  | Transfer a call                                                               |
| Up        | Increases the display screen contrast setting                                 |
| Update    | Refresh display screen<br>content                                             |
| Validate  | Confirm the UserName and<br>Password entered during<br>security configuration |
| Voicemail | Check contents of voicemail                                                   |

### Phone Screen Icons

| Line and Call States |                    |
|----------------------|--------------------|
| C_                   | Call on hold       |
| 6                    | Connected call     |
|                      | Incoming call      |
| £                    | Off-hook           |
| G.                   | Shared line in use |
| Other Fe             | atures             |
|                      | Checked box        |
| ₽                    | Locked             |
|                      | Message waiting    |
|                      | Settings           |
|                      | Unchecked box      |
| <b>_</b>             | Unlocked           |
|                      |                    |

### **Button Icons**

|                                       | Off-hook     |
|---------------------------------------|--------------|
|                                       | On-hook      |
| A A A A A A A A A A A A A A A A A A A | Navigation   |
|                                       | Select       |
|                                       | Applications |
|                                       | Directories  |
|                                       | Redial       |
| <ul> <li>(1))</li> </ul>              | Volume Up    |
| ۹)                                    | Volume Down  |
|                                       | Mute         |
|                                       | Softkeys     |

### Contents

### **Getting Started** 1

Using this Guide 1 Finding Additional Information 2 Safety and Performance Information 2 Phone Behavior During Times of Network Congestion 3 Cisco Product Security Overview 3 Accessibility Features 3

#### **Connecting Your Conference Station 4**

Connecting the Conference Station to the Network **4** Registering with TAPS **7** 

#### An Overview of Your Conference Station 8

Understanding Buttons and Hardware Understanding Lines vs. Calls Understanding Line and Call Icons Understanding Display Screen Features Choosing Menu Items Cleaning and Maintaining the Display Screen Understanding Feature Buttons and Menus Understanding Feature Availability

#### **Basic Call Handling** 15

Placing a Call—Basic Options Placing a Call—Additional Options Answering a Call Ending a Call Using Hold and Resume Using Mute Switching Between Multiple Calls Viewing Multiple Calls 18 Transferring Calls 19 Forwarding All Calls to Another Number 19 Making Conference Calls 20 Understanding Types of Conference Calls 20 Starting and Joining a Standard Conference 21 Starting or Joining a Meet-Me Conference Call 22

### Advanced Call Handling 23

Speed Dialing 23 Picking Up a Redirected Call on Your Conference Station 24 Storing and Retrieving Parked Calls 25 Using a Shared Line 25 Understanding Shared Lines 25 Adding Yourself to a Shared-Line Call 26 Preventing Others from Viewing or Barging a Shared-Line Call 27 Tracing Suspicious Calls 27 Using Cisco Extension Mobility 28 Using AutoAnswer 28

#### Changing Conference Station Settings 29

Customizing Rings and Message Indicators 29 Customizing the Conference Station Display Screen 30

### Using Call Logs and Directories 31

Using Call Logs 31 Directory Dialing 32 Using Corporate Directory on Your Conference Station 32 Using Personal Directory on Your Conference Station 33

#### Accessing Voice Messages 36

#### Using the User Options Web Pages 37

Accessing Your User Options Web Pages **37** Configuring Features and Services on the Web **37**  Using Personal Directory on the Web Using Your Personal Address Book on the Web Configuring Fast Dials on the Web Using the Address Book Synchronization Tool Setting Up Speed Dialing on the Web Setting Up Conference Station Services on the Web Controlling User Settings on the Web Controlling Line Settings on the Web Using Cisco WebDialer

### Understanding Additional Configuration Options 48

#### Troubleshooting Your Conference Station 50

General Troubleshooting **50** Viewing Conference Station Administration Data **51** Using the Quality Reporting Tool **51** 

#### Cisco One-Year Limited Hardware Warranty Terms 52

Index 55

## **Using this Guide**

This guide provides you with an overview of the features available on your Cisco Unified IP Conference Station 7937G. You can read it completely for a solid understanding of your conference station's capabilities or refer to the table below for pointers to commonly used sections.

| If you want to                                   | Then                                                         |  |
|--------------------------------------------------|--------------------------------------------------------------|--|
| Review safety information                        | See Safety and Performance Information, page 2               |  |
| Connect the conference station                   | See Connecting Your Conference Station, page 4               |  |
| Use the conference station after it is installed | Start with An Overview of Your Conference Station, page 8    |  |
| Learn what the conference station buttons mean   | See Understanding Buttons and Hardware, page 8               |  |
| Learn about the display screen                   | See Understanding Display Screen Features, page 12           |  |
| Make calls                                       | See Placing a Call—Basic Options, page 15                    |  |
| Put calls on hold                                | See Using Hold and Resume, page 17                           |  |
| Mute calls                                       | See Using Mute, page 18                                      |  |
| Transfer calls                                   | See Transferring Calls, page 19                              |  |
| Make conference calls                            | See Making Conference Calls, page 20                         |  |
| Set up speed dialing                             | See Speed Dialing, page 23                                   |  |
| Share a phone number                             | See Using a Shared Line, page 25                             |  |
| Change the ring volume or type                   | See Customizing Rings and Message Indicators, page 29        |  |
| Change voice message indicators                  | See Customizing Rings and Message Indicators, page 29        |  |
| View your missed calls                           | See Using Call Logs, page 31                                 |  |
| Listen to your voice messages                    | See Accessing Voice Messages, page 36                        |  |
| See softkey and icon definitions                 | Refer to the Quick Reference Card in the front of this guide |  |

## **Finding Additional Information**

You can access the most current conference station documentation on the World Wide Web at this URL:

http://www.cisco.com/univercd/cc/td/doc/product/voice/c\_ipphon/index.htm

You can access the Cisco website at this URL:

http://www.cisco.com/

You can access international Cisco websites from this URL:

http://www.cisco.com/public/countries\_languages.shtml

## **Safety and Performance Information**

Refer to these sections for information about the impact of power outages and other devices on your conference station.

### **Power Outage**

Your accessibility to emergency service through the phone is dependent on the phone being powered. If there is an interruption in the power supply, Service and Emergency Calling Service dialing will not function until power is restored. In the case of a power failure or disruption, you may need to reset or reconfigure equipment before using the Service or Emergency Calling Service dialing.

### **Using External Devices**

The following information applies when you use external devices with the conference station:

Cisco recommends the use of good quality external devices (such as headsets) that are shielded against unwanted radio frequency (RF) and audio frequency (AF) signals.

Depending on the quality of these devices and their proximity to other devices such as mobile phones or two-way radios, some audio noise may still occur. In these cases, Cisco recommends that you take one or more of the following actions:

- Move the external device away from the source of the RF or AF signals.
- Route the external device cables away from the source of the RF or AF signals.
- Use shielded cables for the external device, or use cables with a better shield and connector.
- Shorten the length of the external device cable.
- Apply ferrites or other such devices on the cables for the external device.

Cisco cannot guarantee the performance of the system because Cisco has no control over the quality of external devices, cables, and connectors. The system will perform adequately when suitable devices are attached using good quality cables and connectors.

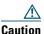

Gaution

In European Union countries, use only external speakers and microphones that are fully compliant with the EMC Directive [89/336/EC].

### Phone Behavior During Times of Network Congestion

Anything that degrades network performance can affect Cisco IP Phone voice and video quality, and in some cases, can cause a call to drop. Sources of network degradation can include, but are not limited to the following activities:

- Administrative tasks, such as an internal port scan or security scan
- Attacks that occur in your network, such as a Denial of Service attack

To reduce or eliminate any adverse effect to the phones, schedule administrative network tasks during a time when the phones are not being used or exclude the phones from testing.

## **Cisco Product Security Overview**

This product contains cryptographic features and is subject to United States and local country laws governing import, export, transfer and use. Delivery of Cisco cryptographic products does not imply third-party authority to import, export, distribute or use encryption. Importers, exporters, distributors and users are responsible for compliance with U.S. and local country laws. By using this product you agree to comply with applicable laws and regulations. If you are unable to comply with U.S. and local laws, return this product immediately.

A summary of U.S. laws governing Cisco cryptographic products may be found at: http://www.cisco.com/wwl/export/crypto/tool/stqrg.html. If you require further assistance please contact us by sending email to export@cisco.com.

# **Accessibility Features**

A list of accessibility features is available upon request.

# **Connecting Your Conference Station**

Your system administrator will likely connect your new Cisco Unified IP Conference Station 7937G to the corporate IP telephony network. If that is not the case, refer to the following graphics and tables to connect the conference station.

## **Connecting the Conference Station to the Network**

The following graphic and table describe how to connect the conference station to the network.

**Note** Connecting multiple conference stations is not a supported configuration and will not work.

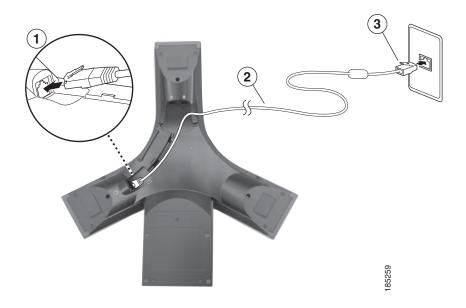

|   | Connection of end of network cable (without ferrite bead) to RJ-45 port on bottom of conference station |
|---|----------------------------------------------------------------------------------------------------|
| 2 | Network cable (25-foot)                                                                                 |
| 3 | Connection of end of network cable (with ferrite bead) to LAN port                                      |

#### **Connecting Optional External Microphones**

You can connect optional external microphones. See the graphic below.

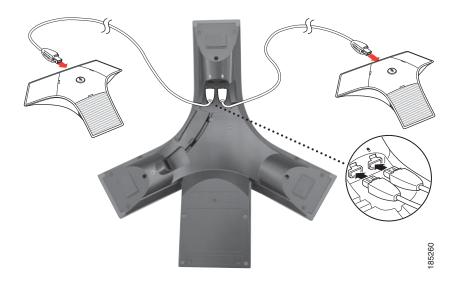

#### **Connecting an Optional Mobile Conference Station Device**

You can connect an optional external mobile conference station device. See the graphic below.

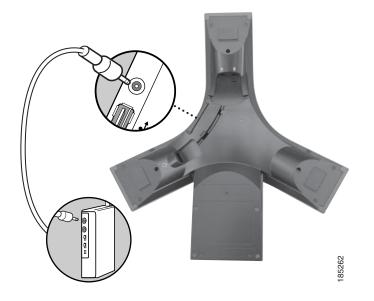

#### **Connecting Conference Station Using an Optional External Power Source**

If you connect the conference station to the network using an external power source, you must use a power interface cable and an external power supply. These items are optional and are not included in the conference station package. The following graphic and table show how to connect the conference station to the network if you use an external power source. For more information about using an external power source, see your system administrator.

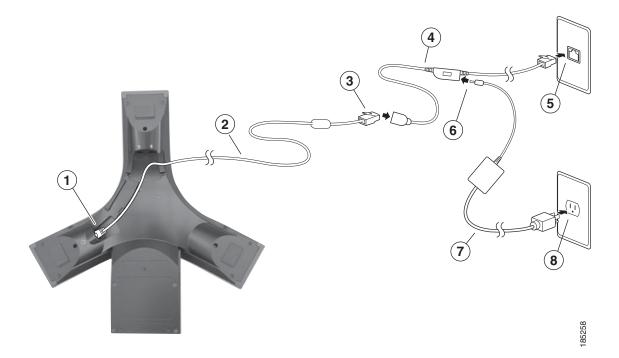

| 1 | Connection of end of network cable (without ferrite bead) to conference station RJ-45 port |  |  |
|---|--------------------------------------------------------------------------------------------|--|--|
| 2 | Network cable (25-foot)                                                                    |  |  |
| 3 | Connection of end of network cable (with ferrite bead) to power interface cable            |  |  |
| 4 | Power interface cable                                                                      |  |  |
| 5 | Connection of power interface cable to LAN wall port                                       |  |  |
| 6 | Connection of power interface cable to external power supply                               |  |  |
| 7 | External power supply                                                                      |  |  |
| 8 | Connection of external power supply to wall outlet                                         |  |  |

# **Registering with TAPS**

After the conference station is connected to the network, your system administrator might ask you to auto-register the conference station using TAPS (Tool for Auto-Registered Phones Support). TAPS might be used either for a new conference station or to replace an existing conference station. To register with TAPS, activate the conference station, enter the TAPS extension provided by your system administrator, and follow the voice prompts. You might need to enter your entire extension, including the area code. After the conference station displays a confirmation message, hang up. The conference station will re-start.

# **An Overview of Your Conference Station**

Your Cisco Unified IP Conference Station 7937G is a full-feature conference station that provides voice communication over the same data network that your computer uses. It allows you to place and receive calls, put calls on hold, transfer calls, make conference calls, and so on.

In addition to basic call-handling features, your conference station can provide enhanced productivity features that extend your call-handling capabilities. Depending on configuration, the conference station supports:

- Access to network data, XML applications, and web-based services.
- Online customizing of conference station features and services from your User Options web pages.

## **Understanding Buttons and Hardware**

You can use the graphic and table below to identify buttons and hardware on your conference station.

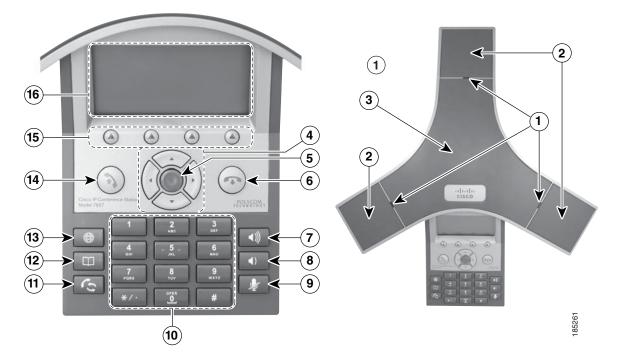

|   | ltem                         | Description                                                              | For more information, see                             |
|---|------------------------------|--------------------------------------------------------------------------|-------------------------------------------------------|
| 1 | LED indicators               | Three multi-color LED indicators provide call status information:        | Cisco Unified IP<br>Conference Station 7937G          |
|   |                              | • Off: Ready, Call State Off                                             | Administration Guide for<br>Cisco Unified             |
|   |                              | • Solid amber: Powering On                                               | Communications Manager 6.0.                           |
|   |                              | • Solid red: Powering On, Mute, or Voice Message                         |                                                       |
|   |                              | Flashing red: Hold                                                       |                                                       |
|   |                              | • Solid green: Dial Tone, Dialing, or Connected                          |                                                       |
|   |                              | • Flashing green: Incoming Call (Ringing/Connecting), or Receiving       |                                                       |
| 2 | Microphones                  | Three internal unidirectional microphones.                               | Your system administrator.                            |
| 3 | Speaker                      | Internal speaker.                                                        | Your system administrator.                            |
| 4 | Navigation buttons<br>(four) | Allow you to scroll through menus and highlight items.                   | Using Call Logs, page 31.                             |
| 5 | Select button                | Activates the currently highlighted screen menu option.                  | Choosing Menu Items,<br>page 13.                      |
| 6 | On-hook button               | Ends your current call.                                                  | Placing a Call—Basic Options, page 15.                |
|   |                              |                                                                          | Ending a Call, page 17<br>Transferring Calls, page 19 |
| 7 | Volume Up button             | Raises the volume of the speaker<br>(off-hook) and the ringer (on-hook). | Customizing Rings and<br>Message Indicators, page 29. |

|    | ltem                      | Description                                                                                                    | For more information, see                                                                                                    |
|----|---------------------------|----------------------------------------------------------------------------------------------------|----------------------------------------------------------------------------------------------------|
| 8  | Volume Down<br>button     | Lowers the volume of the speaker<br>(off-hook) and the ringer (on-hook).                                                                                                    | Customizing Rings and<br>Message Indicators, page 29.                                                                                                    |
| 9  | Mute button               | Toggles the Mute feature.                                                                                                    | Using Mute, page 18.                                                                                                    |
| 10 | Keypad                    | Allows you to dial phone numbers, enter letters, and choose menu items.                                                                                                    | Basic Call Handling, page 15.                                                                                                    |
| 11 | Redial button             | Dials the most recent number you called.                                                                                                    | Placing a Call—Basic Options, page 15.                                                                                                    |
| 12 | Directories button        | Toggles the Directories menu. Allows you<br>to access call logs, speed dials, and<br>directories.                                                                                                    | Using Call Logs and<br>Directories, page 31.<br>Advanced Call Handling,<br>page 23.                                                                                              |
| 13 | Applications<br>button    | Toggles the Applications menu. Allows<br>you to access the Messages, Settings, and<br>Services menus.                                                                                                    | Accessing Voice Messages,<br>page 36.<br>Changing Conference Station<br>Settings, page 29.<br>Setting Up Conference Station<br>Services on the Web, page 41.                     |
| 14 | Off-hook button           | <ul> <li>Allows you to go off-hook to:</li> <li>Invoke a dial tone</li> <li>Obtain a dial tone to initiate a call</li> <li>Initiate a call after you enter a phone number</li> <li>Answer an incoming call</li> <li>View certain softkeys</li> </ul> | Placing a Call—Basic Options,<br>page 15.<br>Starting or Joining a Meet-Me<br>Conference Call, page 22<br>Picking Up a Redirected Call<br>on Your Conference Station,<br>page 24 |
| 15 | Softkey buttons<br>(four) | Allow you to select softkey options that<br>display on the screen.                                                                                                    | Understanding Display Screen<br>Features, page 12.                                                                                                    |
| 16 | Conference station screen | Displays conference station menus and features.                                                                                                    | Understanding Display Screen<br>Features, page 12.                                                                                                    |

# **Understanding Lines vs. Calls**

To avoid confusion about lines and calls, refer to these descriptions:

- Line—A line corresponds to the directory number that others can use to call you. Each conference station supports one line only. To see your conference station's line, look at the upper right of the display screen.
- Call—A line supports multiple calls. By default, the conference station supports four connected calls per line, but your system administrator can adjust this number according to your needs. Only one call can be active at any time; other calls are automatically placed on hold.

### **Understanding Line and Call Icons**

| lcon            | Line or call state | Description                                                                                 |
|-----------------|--------------------|---------------------------------------------------------------------------------------------|
| 7               | On-hook line       | No call activity on this line.                                                              |
| G               | Off-hook line      | You are dialing a number or an outgoing call is ringing.                                    |
| C               | Connected call     | You are currently connected to the other party.                                             |
|                 | Ringing call       | An incoming call is ringing on your line.                                                   |
| C <sub>11</sub> | Call on hold       | You have put the call on hold. See Using Hold and Resume, page 17.                          |
| G.              | Remote-in-use      | Another phone that shares your line has a connected call. See Using a Shared Line, page 25. |

The conference station displays icons to help you determine the line call state.

## **Understanding Display Screen Features**

You can use the following graphic and table to see what your conference station display screen looks like with active calls and feature menus open.

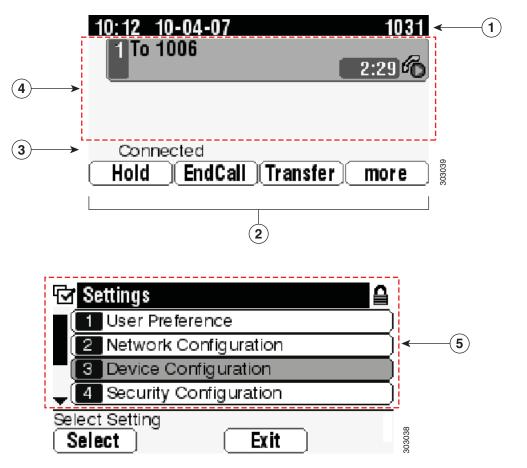

|   | ltem                                         | Description                                                                                |
|---|----------------------------------------------|--------------------------------------------------------------------------------------------|
| 1 | Conference<br>station<br>directory<br>number | Displays the current time, date, and number (directory number) of your conference station. |
| 2 | Softkey labels                               | Each displays a softkey function. Softkey labels are selected by the softkey buttons.      |

| 3 | Status line | Displays conference station status information and prompts.                                                                       |
|---|-------------|----------------------------------------------------------------------------------------------------|
|   |             | Displays the current call, including caller ID, call duration, and call state.<br>See Understanding Line and Call Icons, page 11. |
| 5 |             | Each indicates an open feature menu and the menu options. See Understanding Feature Buttons and Menus, page 14.                   |

### **Choosing Menu Items**

There are three ways to choose menu items on the conference station's display screen.

| To choose a display<br>screen item | Do this                                                                                                    |
|------------------------------------|----------------------------------------------------------------------------------------------------|
| By softkey                         | Press the Select softkey.                                                                                                    |
| By navigating<br>(scrolling)       | Press the appropriate Navigation button to highlight a desired menu item, and then press the <b>Select</b> button or the <b>Select</b> softkey. |
| By item number                     | Press the corresponding number on your keypad. For example, press 4 to choose the fourth item in a menu.                                        |

### **Cleaning and Maintaining the Display Screen**

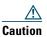

Use only a soft, dry cloth to wipe your conference station display screen. Do not use any liquids or powders on the phone, as they can contaminate phone components and cause failures.

## **Understanding Feature Buttons and Menus**

Press a feature button to open or close a feature menu.

| If you want to                      | Then                                                                                                    |
|-------------------------------------|----------------------------------------------------------------------------------------------------|
| Open or close a menu                | Press a feature button:                                                                                            |
|                                     | Applications (Messages, Settings, and Services).                                                                   |
|                                     | Directories (Missed Calls, Placed Calls, Received Calls,<br>Speed Dials, Personal Directory, Corporate Directory). |
| Scroll through a list or menu       | Press the Up or Down Navigation button.                                                                            |
| Go back one level in a feature menu | Press Exit. Pressing Exit from the top level of a menu closes the menu.                                            |

## **Understanding Feature Availability**

Depending on the conference station system configuration, features included in this guide might not be available to you or might work differently on the conference station. Contact your support desk or system administrator for information about feature operation or availability.

# **Basic Call Handling**

You can perform basic call-handling tasks using a range of features and services. Feature availability can vary; see your system administrator for more information.

## **Placing a Call—Basic Options**

| lf you want to                                                         | Then                                                                                                    | For more information, see                      |
|------------------------------------------------------------------------|----------------------------------------------------------------------------------------------------|------------------------------------------------|
| Place a call off-hook (with a dial tone)                               | Press () to go off-hook, and then<br>enter a number.                                                                                                    | Understanding Buttons<br>and Hardware, page 8. |
| Place a call on-hook (without<br>a dial tone), or pre-dial a<br>number | Enter a number, and then go off-hook by pressing Dial or ().                                                                                                    | Understanding Buttons<br>and Hardware, page 8. |
| Redial a number                                                        | Press <b>C</b> to dial the last number.<br>Or, press the Down Navigation button<br>(with the conference station idle),<br>highlight the desired phone number, and<br>then press <b>Dial</b> . | Using Call Logs, page 31.                      |
| Place a call while another call is active                              | <ol> <li>Press Hold.</li> <li>Press New Call.</li> <li>Enter a number.</li> </ol>                                                                                                    | Using Hold and Resume,<br>page 17.             |
| Dial from a call log                                                   | <ol> <li>Choose  &gt; Missed Calls,<br/>Placed Calls, or Received Calls.</li> <li>Select the desired listing from the<br/>call log, and then press Dial.</li> </ol>                           | Using Call Logs, page 31.                      |

Here are some easy ways to place a call on your conference station.

#### Tip

• If you make a mistake while dialing, press << to erase digits.

# Placing a Call—Additional Options

You can place calls using special features and services that might be available on the conference station. See your system administrator for more information about these additional options.

| If you want to                                                                           | Then                                                                                                    | For more information, see                                               |
|------------------------------------------------------------------------------------------|----------------------------------------------------------------------------------------------------|-------------------------------------------------------------------------|
| Speed Dial a number                                                                      | <ul> <li>Do one of the following:</li> <li>Choose  &gt; Speed Dials.</li> </ul>                                                                               | Speed Dialing, page 23.                                                 |
|                                                                                          | <ul> <li>Use the Abbreviated Dial feature.</li> <li>Use the Fast Dial feature.</li> </ul>                                                                     |                                                                         |
| Dial from a corporate<br>directory on the conference<br>station                          | <ol> <li>Choose &gt; Corporate<br/>Directory (name can vary).</li> <li>Enter a name and press Search.</li> <li>Highlight a listing and press Dial.</li> </ol> | Using Corporate<br>Directory on Your<br>Conference Station,<br>page 32. |
| Dial from a corporate<br>directory on your personal<br>computer using<br>Cisco WebDialer | <ol> <li>Open a web browser and go to a<br/>WebDialer-enabled corporate<br/>directory.</li> </ol>                                                             | Using Cisco WebDialer,<br>page 46.                                      |
| Cisco webDialei                                                                          | <b>2.</b> Click the number that you want to dial.                                                                                                    |                                                                         |
| Use Cisco CallBack to receive notification when a busy or                                | <b>1.</b> Press <b>CallBack</b> while listening to the busy tone or ring sound.                                                                               | Your system<br>administrator.                                           |
| ringing extension is available                                                           | <b>2.</b> Hang up. The conference station alerts you when the line is free.                                                                                   |                                                                         |
|                                                                                          | <b>3.</b> Place the call again.                                                                                                    |                                                                         |
| Dial from a Personal Address<br>Book (PAB) entry                                         | <ol> <li>Choose  &gt; Personal Directory,<br/>and then log in with your Personal<br/>Directory UserID and PIN.</li> </ol>                                     | Using Personal Directory<br>on Your Conference<br>Station, page 33.     |
|                                                                                          | 2. Choose Personal Address Book and search for a listing.                                                                                                    |                                                                         |
| Place a call using your<br>Cisco Extension Mobility<br>profile                           | Log in to Cisco Extension Mobility on a conference station.                                                                                                   | Using Cisco Extension<br>Mobility, page 28.                             |

# **Answering a Call**

You can answer a call by simply pressing the Off-hook button, or you can use other options if they are available on the conference station.

| lf you want to                                                      | Then                                                         | For more information, see                                              |
|---------------------------------------------------------------------|--------------------------------------------------------------|------------------------------------------------------------------------|
| Switch from a connected call to answer a new call                   | Press Answer                                                 | Using Hold and Resume,<br>page 17                                      |
| Answer a call on hold                                               | Highlight the appropriate call, and then press <b>Resume</b> | Using Hold and Resume,<br>page 17                                      |
| Send a call to your voice messaging system                          | Press iDivert                                                | Accessing Voice Messages,<br>page 36                                   |
| Auto-connect calls                                                  | Use AutoAnswer                                               | Using AutoAnswer, page 28                                              |
| Retrieve a parked call on<br>another conference<br>station          | Use Call Park                                                | Storing and Retrieving Parked<br>Calls, page 25                        |
| Use the conference station<br>to answer a call ringing<br>elsewhere | Use Call Pickup                                              | Picking Up a Redirected Call<br>on Your Conference Station,<br>page 24 |

# **Ending a Call**

There are two ways to end a call.

| If you want to                                               | Then                                                          |
|--------------------------------------------------------------|---------------------------------------------------------------|
| Hang up your current call                                    | Press 🐢 or EndCall.                                           |
| Hang up one call, but preserve another call on the same line | Press EndCall. If necessary, remove the call from hold first. |

# **Using Hold and Resume**

You can hold and resume calls.

| lf you want to          | Then                                                          |  |
|-------------------------|---------------------------------------------------------------|--|
| Put a call on hold      | 1. Make sure the call you want to put on hold is highlighted. |  |
|                         | 2. Press Hold.                                                |  |
| Remove a call from hold | 1. Make sure the appropriate call is highlighted.             |  |
|                         | 2. Press Resume.                                              |  |

### Tips

- Engaging the Hold feature typically generates music or a beeping tone.
- A held call is indicated by the Hold icon: 🎢

# **Using Mute**

With Mute enabled, you can hear other parties on a call but they cannot hear you. You can use Mute either in conjunction with the conference station or the external microphones.

| If you want to  | Then    |
|-----------------|---------|
| Toggle Mute on  | Press 🛓 |
| Toggle Mute off | Press 上 |

# **Switching Between Multiple Calls**

You can switch between multiple calls on a line. If the call that you want to switch to is not automatically highlighted, use the appropriate Navigation button to scroll to it.

| lf you want to                                        | Then                                                                               |
|-------------------------------------------------------|------------------------------------------------------------------------------------|
| Switch between connected                              | <b>1.</b> Make sure the call that you want to switch to is highlighted.            |
| calls on one line                                     | 2. Press Resume.                                                                   |
|                                                       | Any active call is placed on hold and the selected call is resumed.                |
| Switch from a connected call to answer a ringing call | Press Answer. The active call is placed on hold, and the selected call is resumed. |

# **Viewing Multiple Calls**

Understanding how multiple calls are displayed on the conference station can help you organize your call-handling efforts.

In standard viewing mode, the conference station displays calls as follows for the highlighted line:

- Calls with the highest precedence and longest duration display at the top of the list.
- Calls of a similar type are grouped together. For example, calls that you have interacted with are grouped near the top, and calls on hold are grouped last.

# **Transferring Calls**

Transfer redirects a connected call. The *target* is the number to which you want to transfer the call.

| lf you want to                                             | Then                                                                                                    |
|------------------------------------------------------------|----------------------------------------------------------------------------------------------------|
| Transfer a call without                                    | 1. From an active call, press Transfer.                                                                                                    |
| talking to the transfer                                    | 2. Enter the target number.                                                                                                    |
| recipient                                                  | 3. Press Transfer again to complete the transfer or EndCall to cancel.                                                                                               |
|                                                            | <b>Note</b> If the conference station supports on-hook transfer, you can alternately complete the transfer by hanging up.                                            |
| Talk to the transfer                                       | 1. From an active call, press Transfer.                                                                                                    |
| recipient before transferring<br>a call (consult transfer) | 2. Enter the target number.                                                                                                    |
| a can (consult transfer)                                   | <b>3.</b> Wait for the transfer recipient to answer.                                                                                                    |
|                                                            | 4. Press Transfer again to complete the transfer or EndCall to cancel.                                                                                               |
|                                                            | <b>Note</b> If the conference station supports on-hook transfer, you can alternately complete the transfer by hanging up.                                            |
| Redirect a call to your voice<br>messaging system          | Press iDivert. The call is automatically transferred to your voice<br>message greeting. You can use iDivert with a call that is in-progress,<br>ringing, or on hold. |

### Tips

- If on-hook transfer is enabled on the conference station, you can either hang up to complete the call, or press **Transfer**, and then hang up.
- If on-hook transfer is not enabled on the conference station, hanging up without pressing **Transfer** again places the call on hold.
- You cannot use Transfer to redirect a call on hold. Press **Resume** to remove the call from hold before transferring it.

## **Forwarding All Calls to Another Number**

You can redirect incoming calls from the conference station to another number.

| lf you want to                                    | Then                                                        |
|---------------------------------------------------|-------------------------------------------------------------|
| Set up call forwarding on your conference station | Press CFwdAll and enter a target conference station number. |
| Cancel call forwarding on your conference station | Press CFwdAll.                                              |

| lf you want to                                                          | Then                                                                                          |  |
|-------------------------------------------------------------------------|-----------------------------------------------------------------------------------------------|--|
| Verify that call forwarding is<br>enabled on your conference<br>station | Look for the call forward target number in the status line.                                   |  |
| Set up or cancel call<br>forwarding remotely                            | 1. Log in to your User Options web pages. See Accessing Your User Options Web Pages, page 37. |  |
|                                                                         | 2. Access your call forwarding settings. See Controlling Line Settings on the Web, page 44.   |  |

#### Tips

- Enter the call forward target number exactly as you would dial it from the conference station. For example, enter an access code or the area code, if necessary.
- You can forward your calls to a traditional analog telephone or to another IP conference station, although your system administrator might restrict the call forwarding feature to numbers within your company.
- Your system administrator can change call forwarding conditions for the conference station line.

## **Making Conference Calls**

Your conference station allows you to combine three or more separate calls into one conversation, creating a conference call.

### **Understanding Types of Conference Calls**

There are two types of conference calls: Standard and Meet-Me.

### **Standard Conference Calls**

You can create a standard conference in different ways, depending on your needs and the softkeys available on the conference station:

- **Confrn**—Use this softkey to establish a standard conference by calling each participant. Standard conference calling is a default feature available on most conference stations.
- **cBarge**—Use this softkey to add yourself to an existing call on a shared line and to turn the call into a standard conference call. This feature is available only on conference stations that use a shared line.

For additional instructions, see Starting and Joining a Standard Conference, page 21.

### Meet-Me Conference Calls

You can create a Meet-Me conference by calling the Meet-Me conference station number at a specified time. For additional instructions, see Starting or Joining a Meet-Me Conference Call, page 22.

### **Starting and Joining a Standard Conference**

A standard conference allows at least three participants to talk on a single call.

| lf you want to                              | Then                                                                                                    |
|---------------------------------------------|----------------------------------------------------------------------------------------------------|
| Create a conference by calling participants | <ol> <li>From a connected call, press Confrn. (You may need to press the more softkey to see Confrn.)</li> </ol>                                                     |
| • Add new participants                      | 2. Enter the participant's conference station number.                                                                                                    |
| to an existing conference                   | <b>3</b> . Wait for the call to connect.                                                                                                    |
| conterence                                  | 4. Press Confrn again to add the participant to your call.                                                                                                    |
|                                             | 5. Repeat steps 1 to 4 to add additional participants.                                                                                                    |
| Participate in a conference                 | Answer the conference station when it rings.                                                                                                    |
| Create a conference by barging a call       | Highlight a call on a shared line and press <b>cBarge</b> . (You may need to press the <b>more</b> softkey to see <b>cBarge</b> .) See Using a Shared Line, page 25. |
| View a list of conference                   | 1. Highlight an active conference.                                                                                                    |
| participants                                | 2. Press ConfList.                                                                                                    |
|                                             | Participants are listed in the order in which they join the conference with the most recent additions at the top.                                                    |
| Get an updated list of participants         | While viewing the conference list, press Update.                                                                                                    |
| See who started the conference              | While viewing the conference list, locate the person listed at the bottom of the list with an asterisk (*) next to the name.                                         |
| Drop the last party added                   | Press RmLstC.                                                                                                    |
| to the conference                           | You can remove participants only if you initiated the conference call.                                                                                               |
| Remove any conference participant           | 1. Highlight the participant's name.                                                                                                    |
|                                             | 2. Press Remove.                                                                                                    |
|                                             | You can remove participants only if you initiated the conference.                                                                                                    |
| End your participation in a conference      | Hang up or press EndCall.                                                                                                    |

### Tip

• Depending on how the conference station is configured, if you leave a conference after creating it, the conference might end. To avoid this, transfer the conference before hanging up.

### Starting or Joining a Meet-Me Conference Call

| If you want to             | Then                                                                                                    |  |
|----------------------------|----------------------------------------------------------------------------------------------------|--|
| Start a Meet-Me conference | <b>1.</b> Obtain a Meet-Me conference station number from your system administrator.                                                              |  |
|                            | 2. Distribute the number to participants.                                                                                                    |  |
|                            | <b>3.</b> When you are ready to start the meeting, go off-hook to invoke a dial tone, and then press <b>MeetMe</b> .                              |  |
|                            | 4. Dial the Meet-Me conference number.                                                                                                    |  |
|                            | Participants can now join the conference by dialing in.                                                                                           |  |
|                            | <b>Note</b> Participants hear a busy tone if they call the conference before the initiator has joined. In this case, participants must call back. |  |
| Join a Meet-Me conference  | Dial the Meet-Me conference number (provided by the conference initiator).                                                                        |  |
|                            | <b>Note</b> You will hear a busy tone if you call the conference before the initiator has joined. In this case, try your call again.              |  |
| End a Meet-Me conference   | All participants must hang up.                                                                                                    |  |
|                            | The conference does not automatically end when the conference initiator disconnects.                                                              |  |

Meet-Me conferencing allows you to start or join a conference by dialing the conference number.

# **Advanced Call Handling**

Advanced call-handling tasks involve special features that your system administrator might configure for the Cisco Unified IP Conference Station 7937G depending on your call-handling needs and work environment.

# **Speed Dialing**

Speed Dialing allows you to enter an index number or select a conference station screen item to place a call. Depending on configuration, the conference station can support several Speed Dialing features:

- Speed Dials
- Abbreviated Dials
- Fast Dials
- Note

• To set up Speed Dials and Abbreviated Dials, access your User Options web pages. See Accessing Your User Options Web Pages, page 37.

- To set up Fast Dials, access the Personal Directory feature. See Using Personal Directory on Your Conference Station, page 33.
- Alternately, your system administrator can configure Speed Dialing features for you.

| lf you want to           | Then                                                                                                    |
|--------------------------|----------------------------------------------------------------------------------------------------|
| Use Speed Dials          | 1. Set up Speed Dials. See Setting Up Speed Dialing on the Web, page 40.                                                                                                    |
|                          | <ol> <li>To place a Speed Dial call, press &gt; Speed Dials, and then select the desired Speed Dial number.</li> </ol>                                                                         |
| Use Abbreviated<br>Dials | 1. Set up Abbreviated Dialing codes. See Setting Up Speed Dialing on the Web, page 40.                                                                                                    |
|                          | 2. To place a call, enter the Abbreviated Dialing code and press AbbrDial.                                                                                                    |
| Use Fast Dials           | 1. Create a Personal Address Book entry and assign a Fast Dials code. See Using<br>Personal Directory on Your Conference Station, page 33, or Using Personal<br>Directory on the Web, page 38. |
|                          | 2. To place a call, access the Fast Dial service on the conference station. See Using Personal Directory on Your Conference Station, page 33.                                                  |

# Picking Up a Redirected Call on Your Conference Station

Call PickUp allows you to answer a call that is ringing on a coworker's conference station by redirecting the call to your conference station. You might use Call PickUp if you share call-handling with coworkers.

| If you want to                                                                         | The | ·n                                                                                                    |
|----------------------------------------------------------------------------------------|-----|----------------------------------------------------------------------------------------------------|
| Answer a call that is ringing on<br>another extension within your call<br>pickup group | 1.  | Do one of the following:                                                                                     |
|                                                                                        |     | - If the PickUp softkey is available, press it.                                                              |
|                                                                                        |     | - If the <b>PickUp</b> softkey is not available, go off-hook to display it, and then press <b>PickUp</b> .   |
|                                                                                        |     | If the conference station supports auto-pickup, you are<br>now connected to the call.                        |
|                                                                                        | 2.  | If the call rings, press Answer to connect to the call.                                                      |
| Answer a call that is ringing on                                                       | 1.  | Do one of the following:                                                                                     |
| another extension outside of your                                                      |     | - If the GPickUp softkey is available, press it.                                                             |
| group                                                                                  |     | - If the GPickUp softkey is not available, go off-hook to display it, and then press GPickUp.                |
|                                                                                        | 2.  | Enter the group pickup code.                                                                                 |
|                                                                                        |     | If the conference station supports auto-pickup, you are<br>now connected to the call.                        |
|                                                                                        | 3.  | If the call rings, press Answer to connect to the call.                                                      |
| Answer a call that is ringing on                                                       | 1.  | Do one of the following:                                                                                     |
| another extension in your group or<br>in an associated group                           |     | - If the OPickUp softkey is available, press it.                                                             |
|                                                                                        |     | - If the <b>OPickUp</b> softkey is not available, go off-hook to display it, and then press <b>OPickUp</b> . |
|                                                                                        |     | If the conference station supports auto-pickup, you are<br>now connected to the call.                        |
|                                                                                        | 2.  | If the call rings, press Answer to connect to the call.                                                      |

### Tips

- Pressing PickUp and GPickUp connects you to the call that has been ringing for the longest time.
- Pressing OPickUp connects you to the call in the pickup group with the highest priority. Your system administrator sets the priority of pickup groups.

# **Storing and Retrieving Parked Calls**

You can park a call when you want to store the call so that you or someone else can retrieve it from another conference station in the Cisco Unified Communications Manager system (for example, a conference station at a coworker's desk or in a conference).

| lf you want to                          | Then                                                                                           |
|-----------------------------------------|------------------------------------------------------------------------------------------------|
| Store an active call<br>using Call Park | 1. During a call, press Park. (You may need to press the more softkey to see Park.)            |
|                                         | <b>2.</b> Note the call park number displayed on the conference station screen.                |
|                                         | 3. Hang up.                                                                                    |
| Retrieve a parked call                  | Enter the call park number from any conference station in your network to connect to the call. |

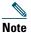

You have a limited amount of time to retrieve a parked call before it reverts to ringing at the original number. For more information, see your system administrator.

# **Using a Shared Line**

Your system administrator might ask you to use a shared line if you:

- Have multiple conference stations and want one conference station number
- Share call-handling tasks with coworkers
- Handle calls on behalf of a manager

### **Understanding Shared Lines**

### **Remote-in-Use Icon**

The remote-in-use icon  $\mathscr{G}$  appears when another conference station that shares your line has a connected call. You can place and receive calls as usual on the shared line, even when the remote-in-use icon appears.

### **Sharing Call Information and Barging**

Conference stations that share a line each display information about calls that are placed and received on the shared line. This information might include caller ID and call duration.

When call information is visible in this way, you and coworkers who share a line can add yourselves to calls using either **Barge** or **cBarge**. See Adding Yourself to a Shared-Line Call, page 26.

### Privacy

If you do not want coworkers who share your line to see information about your calls, enable the Privacy feature. The Privacy feature also prevents coworkers from barging your calls. See Preventing Others from Viewing or Barging a Shared-Line Call, page 27.

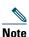

The maximum number of calls that a shared line supports can vary by conference station.

### Adding Yourself to a Shared-Line Call

Depending on how the conference station is configured, you can add yourself to a call on a shared line using either **Barge** or **cBarge**.

| lf you want to                                                               | Then                                                                                                    |  |
|------------------------------------------------------------------------------|----------------------------------------------------------------------------------------------------|--|
| See if the shared line is in use                                             | Look for a remote-in-use icon in the lower left of the conference station display.                                                                                                    |  |
| Add yourself to a call<br>on a shared line using<br>the <b>Barge</b> softkey | <ol> <li>Highlight a remote-in-use call.</li> <li>Press Barge. (You may need to press the more softkey to see Barge.)<br/>Other parties hear a beep tone announcing your presence.</li> </ol>                                  |  |
| Add yourself to a call on a shared line using                                | <ol> <li>Highlight a remote-in-use call.</li> <li>Press cBarge. (You may need to press the more softkey to see cBarge.)</li> </ol>                                                                                             |  |
| the cBarge softkey                                                           | Other parties hear a tone and brief audio interruption, and call information changes on the conference station screen.                                                                                                    |  |
| Add new conference<br>participants to a call<br>that you have barged         | Barge the call using <b>cBarge</b> , if available.<br>Unlike <b>Barge</b> , <b>cBarge</b> converts the call into a standard conference call,<br>allowing you to add new participants. See Making Conference Calls,<br>page 20. |  |
| Leave a barged call                                                          | Hang up.                                                                                                    |  |
|                                                                              | If you hang up after using <b>Barge</b> , the remaining parties hear a disconnect tone and the original call continues.                                                                                                    |  |
|                                                                              | If you hang up after using <b>cBarge</b> , the call remains a conference call (provided at least three participants remain on the line).                                                                                       |  |

### Tips

- If a conference station that is using the shared line has Privacy enabled, call information and barge softkeys will not appear on the other conference stations that share the line.
- You will be disconnected from a call that you have joined using **Barge** if the call is put on hold, transferred, or turned into a conference call.

### **Preventing Others from Viewing or Barging a Shared-Line Call**

If you share a conference station line, you can use the Privacy feature to prevent others who share the line from viewing or barging (adding themselves to) your calls. Your system administrator must configure the Privacy feature for you.

| If you want to                                                   | Then                                                                                                    |
|------------------------------------------------------------------|----------------------------------------------------------------------------------------------------|
| Prevent others from viewing or<br>barging calls on a shared line | <ol> <li>Press Private.</li> <li>To verify that Privacy is on, look for the feature-enabled icon on next to your directory number on the main display screen.</li> </ol> |
| Allow others to view or barge calls<br>on a shared line          | <ol> <li>Press Private.</li> <li>To verify that Privacy is off, look for the feature-disabled icon next to your directory number on the main display screen.</li> </ol>  |

#### Tip

• If the conference station that shares your line has Privacy enabled, you can make and receive calls using the shared line as usual.

## **Tracing Suspicious Calls**

If you receive suspicious or malicious calls, your system administrator can add the Malicious Call Identification (MCID) feature to your conference station. This feature enables you to identify an active call as suspicious, which initiates a series of automated tracking and notification messages.

| lf you want to               | Then                                                           |
|------------------------------|----------------------------------------------------------------|
| Notify your system           | Press MCID.                                                    |
| administrator about a        | Your conference station plays a tone and displays the message, |
| suspicious or harassing call | "MCID successful."                                             |

# **Using Cisco Extension Mobility**

Cisco Extension Mobility (EM) allows you to temporarily configure a conference station as your own. Once you log in to EM, the conference station adopts your user profile, including the conference station line, features, established services, and web-based settings. Your system administrator must configure EM for you.

| lf you want to | Then                                                                  |
|----------------|-----------------------------------------------------------------------|
| Log on to EM   | <b>1.</b> Choose Service > EM Service (name can vary).                |
|                | 2. Enter your userID and PIN (provided by your system administrator). |
|                | <b>3.</b> If prompted, select a device profile.                       |
| Log off of EM  | <b>1.</b> Choose Service > EM Service (name can vary).                |
|                | 2. When prompted to log out, press Yes.                               |

### Tips

- EM automatically logs you out after a certain amount of time. This time limit is established by your system administrator.
- Changes that you make to your EM profile (from your User Options web pages) take effect the next time that you log on to EM on a conference station.
- Settings that are controlled only on the conference station are not maintained in your EM profile.

## **Using AutoAnswer**

When AutoAnswer is enabled, your conference station answers incoming calls automatically after a few rings. Your system administrator configures AutoAnswer to use the conference station. You might use AutoAnswer if you receive a high volume of incoming calls.

You can personalize your Cisco Unified IP Conference Station 7937G by adjusting the ring type and volume, the display screen, and voice message indicators.

# **Customizing Rings and Message Indicators**

You can customize how the conference station indicates an incoming call and a new voice message. You can also adjust the ringer volume for the conference station.

| lf you want to                                                  | Then                                                                                                    |
|-----------------------------------------------------------------|----------------------------------------------------------------------------------------------------|
| Change the ring type                                            | 1. Choose > Settings > User Preferences > Ring Type.                                                                                  |
|                                                                 | 2. Highlight a ring type, and then press Play to hear a sample of it.                                                                 |
|                                                                 | 3. Press Select, and then press Save to set the ring type.                                                                            |
| Change how the conference station indicates a new               | 1. Log in to your User Options web pages. See Accessing Your User Options Web Pages, page 37.                                         |
| voice mail message                                              | 2. Access your message settings. See Controlling Line Settings on the Web, page 44.                                                   |
|                                                                 | <b>Note</b> Before you can access this setting, your system administrator might need to enable it for you.                            |
| Adjust the volume level for<br>the conference station<br>ringer | Press ()) or () while the conference station is on-hook (that is, when there is no call activity). The volume is saved automatically. |

# **Customizing the Conference Station Display Screen**

| lf you want to                            | Then                                                                                                    |
|-------------------------------------------|----------------------------------------------------------------------------------------------------|
| Change the display screen contrast        | <ol> <li>Choose &gt; Settings &gt; User Preferences &gt; Contrast.</li> <li>To adjust the contrast settings, press Up or Down.</li> </ol> |
|                                           | 3. Press Save.                                                                                                    |
| Change the language on the display screen | 1. Log in to your User Options web pages. See Accessing Your User Options Web Pages, page 37.                                             |
|                                           | 2. Access your user settings. See Controlling User Settings on the Web, page 43.                                                          |

You can adjust the characteristics of your conference station's display screen.

# **Using Call Logs and Directories**

This section describes how you can use call logs and directories on your Cisco Unified IP Conference Station 7937G. To access both features, use the Directories button

## **Using Call Logs**

Your conference station maintains call logs. Call logs contain records of your missed, placed, and received calls.

| lf you want to              | Then                                                                                                    |
|-----------------------------|----------------------------------------------------------------------------------------------------|
| View your call logs         | Choose > Missed Calls, Placed Calls, or Received Calls. Each log stores                                                                                            |
|                             | up to 100 records. To view a truncated listing, highlight it and press EditDial.                                                                                   |
| Erase your call logs        | Choose, and then press Clear. This erases all records in all logs.                                                                                                 |
| Dial from a call log        | 1. Choose > Missed Calls, Placed Calls, or Received Calls.                                                                                                    |
| (while not on another call) | 2. Highlight a call record from the log.                                                                                                    |
| another can)                | <b>3.</b> Go off-hook to place the call.                                                                                                    |
| Dial from a call log        | 1. Choose > Missed Calls, Placed Calls, or Received Calls.                                                                                                    |
| (while connected to         | 2. Highlight a call record from the log.                                                                                                    |
| another call)               | 3. Press Dial.                                                                                                    |
|                             | <b>4.</b> Choose a menu item to handle the original call:                                                                                                    |
|                             | - Hold—Puts the first call on hold and dials the second.                                                                                                    |
|                             | <ul> <li>Transfer—Transfers the first party to the second and drops you from<br/>the call. (Press Transfer again after dialing to complete the action.)</li> </ul> |
|                             | <ul> <li>Conference—Creates a conference call with all parties, including you.<br/>(Press Confrn again after dialing to complete the action.)</li> </ul>           |
|                             | - EndCall—Disconnects the first call and dials the second.                                                                                                    |

# **Directory Dialing**

Depending on configuration, the conference station can provide both corporate and personal directory features:

- Corporate Directory—Corporate contacts that you can access on the conference station. Corporate Directory is set up and maintained by your system administrator.
- Personal Directory—Personal contacts and associated fast dial codes that you configure and access from the conference station and your User Options web pages. Personal Directory contains the following menu items:
  - Personal Address Book (PAB)—A directory of your personal contacts.
  - Fast Dials—A quick-dialing method that allows you to assign PAB entries and conference station numbers to a fast dial list. For quick dialing, you search the list for the number to dial.

## **Using Corporate Directory on Your Conference Station**

| lf you want to                                                    | Then                                                                                                    |
|-------------------------------------------------------------------|----------------------------------------------------------------------------------------------------|
| Dial from a corporate<br>directory (while not on<br>another call) | <b>1.</b> Choose $\square$ > Corporate Directory (exact name can vary).                                                                                                |
|                                                                   | 2. Use your keypad to enter a full or partial name, and then press Search.                                                                                             |
| another can)                                                      | <b>3.</b> To dial, press the listing, or scroll to the listing, and then go off-hook.                                                                                  |
| Dial from a corporate                                             | <b>1.</b> Choose > Corporate Directory (exact name can vary).                                                                                                    |
| directory (while on another call)                                 | 2. Use your keypad to enter a full or partial name, and then press Search.                                                                                             |
| another can)                                                      | <b>3.</b> Scroll to a listing, and then press <b>Dial</b> .                                                                                                    |
|                                                                   | <b>4.</b> Choose a menu item to handle the original call:                                                                                                    |
|                                                                   | - Hold—Puts the first call on hold and dials the second.                                                                                                    |
|                                                                   | <ul> <li>Transfer—Transfers the first party to the second and drops you<br/>from the call. (Press Transfer again after dialing to complete the<br/>action.)</li> </ul> |
|                                                                   | <ul> <li>Conference—Creates a conference call with all parties, including<br/>you. (Press Confrn again after dialing to complete the action.)</li> </ul>               |
|                                                                   | - EndCall—Disconnects the first call and dials the second.                                                                                                    |

You can use a corporate directory to place calls to coworkers.

### Tip

• Use the numbers on your keypad to enter characters on the conference station screen. Use the Navigation buttons on the conference station to move between input fields.

## **Using Personal Directory on Your Conference Station**

The Personal Directory feature set contains your PAB and Fast Dials. This section describes how to set up and use Personal Directory on the conference station. To use Personal Directory on the web, see Using Personal Directory on the Web, page 38.

| lf you want to                             | Then                                                                                                    |
|--------------------------------------------|----------------------------------------------------------------------------------------------------|
| Access Personal                            | 1. Choose > Personal Directory (exact name can vary).                                                                |
| Directory (for PAB<br>and Fast Dial codes) | 2. Enter your Personal Directory UserID and PIN, and then press Submit.                                              |
| Search for a PAB                           | 1. Access Personal Directory, and then choose Personal Address Book.                                                 |
| entry                                      | 2. Enter search criteria, and then press Submit.                                                                     |
|                                            | You can choose <b>Previous</b> or <b>Next</b> to move through listings.                                              |
|                                            | 3. Highlight the PAB entry that you want, and then press Select.                                                     |
| Dial from a PAB                            | 1. Search for a PAB entry.                                                                                           |
| entry                                      | 2. Highlight the entry, and then press Select.                                                                       |
|                                            | 3. Press Dial. (You may need to press the more softkey to see Dial.)                                                 |
|                                            | 4. Highlight the number that you want to dial, and then press OK.                                                    |
|                                            | 5. Press OK again to dial the number.                                                                                |
| Delete a PAB entry                         | 1. Search for a PAB entry.                                                                                           |
|                                            | 2. Highlight the listing, and then press Select.                                                                     |
|                                            | <b>3.</b> Press Delete. (You may need to press the more softkey to see Delete.)                                      |
|                                            | 4. Press OK to confirm the deletion.                                                                                 |
| Edit a PAB entry                           | 1. Search for a PAB entry.                                                                                           |
|                                            | 2. Highlight the entry, and then press Select.                                                                       |
|                                            | <b>3.</b> Press Edit to modify a name or email address. (You may need to press the <b>more</b> softkey to see Edit.) |
|                                            | If necessary, choose Phones to modify a phone number.                                                                |
|                                            | 4. Press Update.                                                                                                    |

| lf you want to                   | Then                                                                                                    |
|----------------------------------|----------------------------------------------------------------------------------------------------|
| Add a new PAB entry              | 1. Access Personal Directory, and then choose Personal Address Book.                                                                                |
|                                  | 2. Press Submit.                                                                                                    |
|                                  | 3. Press New. (You may need to press the more softkey to see New.)                                                                                  |
|                                  | <b>4.</b> Use the conference station keypad to enter a name and email information.                                                                  |
|                                  | 5. Choose Phones, and then use the keypad to enter phone numbers. Be sure to include any necessary access codes such as a 9 or 1.                   |
|                                  | <b>6</b> . Press <b>Submit</b> to add the entry to the database.                                                                                    |
| Assign a Fast Dial               | <b>1</b> . Search for a PAB entry.                                                                                                    |
| code to a PAB entry              | 2. Highlight the entry, and then press Select.                                                                                                    |
|                                  | 3. Press Fast Dial.                                                                                                    |
|                                  | <b>4.</b> Highlight the number that you want to add to the fast dial list, and then press <b>Select</b> .                                           |
|                                  | 5. Highlight a fast dial listing that is unassigned, and then press Select.                                                                         |
| Add a new Fast Dial              | 1. Access Personal Directory, and then choose Personal Fast Dials.                                                                                  |
| code (not using a PAB<br>entry)  | 2. Highlight a Fast Dial listing that is unassigned, and then press Select. (You may have to press the Next softkey to display an unassigned item.) |
|                                  | 3. Press Assign.                                                                                                    |
|                                  | <b>4.</b> Enter a phone number.                                                                                                    |
|                                  | 5. Press Update.                                                                                                    |
| Search for Fast Dial             | 1. Access Personal Directory, and then choose Personal Fast Dials.                                                                                  |
| codes                            | 2. Highlight the listing that you want, and then press Select.                                                                                      |
|                                  | You can press Previous or Next to move through listings.                                                                                            |
| Place a call using a             | 1. Search for a fast dial listing.                                                                                                    |
| Fast Dial code                   | 2. Highlight the listing you want, and then press Select.                                                                                           |
|                                  | 3. Press Dial.                                                                                                    |
|                                  | 4. Press OK to complete the action.                                                                                                    |
| Delete a Fast Dial               | <b>1.</b> Search for a fast dial listing.                                                                                                    |
| code                             | 2. Highlight the listing you want, and then press Select.                                                                                           |
|                                  | 3. Press Remove.                                                                                                    |
| Log out of Personal<br>Directory | 1. From the Personal Directory menu, highlight Log Out, and then press Select.                                                                      |
|                                  | 2. Press OK.                                                                                                    |

#### Tips

- Your system administrator can provide you the userID and PIN that you need to log in to Personal Directory.
- Personal Directory automatically logs you out after a certain amount of time. This time limit can vary. Ask your system administrator for more information.
- Use the numbers on your keypad to enter characters on your conference station screen. Use the Navigation buttons on your conference station to move between input fields.

To access voice messages, use the Msgs softkey.

## 

**Note** Your company determines the voice message service that the Cisco Unified IP Conference Station 7937G system uses. For the most accurate and detailed information, refer to the documentation that came with your voice message service.

| lf you want to                                                         | Then                                                                                                    |
|------------------------------------------------------------------------|----------------------------------------------------------------------------------------------------|
| Set up and personalize<br>your voice message<br>service                | Press the <b>Msgs</b> softkey, and then follow the Integrated Voice Response<br>instructions. If a menu appears on your display screen, choose the<br>appropriate menu item.                    |
| See if you have a new                                                  | Look for these visual and audible alerts:                                                                                                    |
| voice message                                                          | • Red LED indicators on the conference station                                                                                                    |
|                                                                        | Message icon on your display screen                                                                                                    |
|                                                                        | • Stutter dial tone when you place a call                                                                                                    |
|                                                                        | To configure message indicators, see Customizing Rings and Message<br>Indicators, page 29.                                                                                                    |
| Listen to your voice<br>messages, or access the<br>voice messages menu | Press the Msgs softkey.                                                                                                    |
|                                                                        | Depending on your voice message service, doing so either auto-dials the message service or provides a menu on your display screen.                                                              |
| Send a call to your                                                    | Press the iDivert softkey.                                                                                                    |
| voice message system                                                   | The iDivert feature automatically transfers a call (including a ringing or<br>held call) to your voice message system. Callers hear your voice message<br>greeting and can leave you a message. |

Your Cisco Unified IP Conference Station 7937G is a network device that can share information with other network devices in your company, including your personal computer. You can use your computer to log in to your User Options web pages, where you can control features, settings, and services for your conference station.

# **Accessing Your User Options Web Pages**

| lf you want to                           | The | en do this                                                                                                    |
|------------------------------------------|-----|----------------------------------------------------------------------------------------------------|
| Log in to your User<br>Options web pages | 1.  | Obtain a Cisco Unified Communications Manager User Options URL, username, and password from your system administrator.                                                                                                    |
|                                          | 2.  | Open a web browser on your computer, enter the URL, and then log in. If prompted to accept security settings, click Yes or Install Certificate.                                                                                         |
|                                          |     | The Cisco Unified Communications Manager User Options main web page<br>appears. From this page you can choose User Options to access<br>Device Settings, User Settings, Directory features, a Personal Address<br>Book, and Fast Dials. |
| Select a device after logging on         | 1.  | Log in to your User Options web pages, and then choose User Options > Device.                                                                                                    |
|                                          |     | The Device Configuration page appears.                                                                                                    |
|                                          | 2.  | If you have multiple conference stations assigned to you, verify that the appropriate conference station is selected. If necessary, choose another conference station from the Name drop-down list.                                     |
|                                          |     | From the Device Configuration page, you can access conference<br>station-specific options, such as Line Settings, Speed Dials, Phone Services,<br>and Service URL.                                                                      |
|                                          |     | To return to the Device Configuration page from another page, choose User Options > Device.                                                                                                    |

This section describes how to log in and select a conference station.

# **Configuring Features and Services on the Web**

This section describes how to configure features and services from your User Options web pages after logging in. To access your User Options web pages, see Accessing Your User Options Web Pages, page 37.

## **Using Personal Directory on the Web**

The Personal Directory feature set that you can access on your computer consists of:

- A Personal Address Book (PAB)
- Fast Dials
- Cisco Unified Communications Manager Address Book Synchronizer

Note

You can also access PAB and Fast Dials from the conference station. See Using Personal Directory on Your Conference Station, page 33.

### **Using Your Personal Address Book on the Web**

This section describes how to use your PAB from your User Options web pages. To access your User Options web pages, see Accessing Your User Options Web Pages, page 37.

| lf you want to         | Then do this after you log in                                           |
|------------------------|-------------------------------------------------------------------------|
| Add a new PAB entry    | 1. Choose User Options > Personal Address Book.                         |
|                        | 2. Click Add New.                                                       |
|                        | <b>3.</b> Enter information for the entry.                              |
|                        | 4. Click Save.                                                          |
| Search for a PAB entry | 1. Choose User Options > Personal Address Book.                         |
|                        | 2. Specify search information, and then click Find.                     |
| Edit a PAB entry       | 1. Choose User Options > Personal Address Book.                         |
|                        | 2. Search for the PAB entry you want to edit.                           |
|                        | <b>3.</b> Click the nickname for the PAB entry you want to edit.        |
|                        | 4. Edit the entry, and then click Save.                                 |
| Delete a PAB entry     | 1. Choose User Options > Personal Address Book.                         |
|                        | 2. Search for the PAB entry you want to delete.                         |
|                        | <b>3</b> . Check the checkbox next to the PAB entry you want to delete. |
|                        | 4. Click Delete Selected.                                               |

### **Configuring Fast Dials on the Web**

This section describes how to assign Fast Dials from your User Options web pages. To access your User Options web pages, see Accessing Your User Options Web Pages, page 37.

| lf you want to                                   | Then do this after you log in                                                                                            |
|--------------------------------------------------|----------------------------------------------------------------------------------------------------|
| Assign a Fast Dial code<br>to a PAB entry        | 1. Create a PAB entry to assign a fast dial to. For information on how to create a PAB entry, see the preceding section. |
|                                                  | 2. Choose User Options > Fast Dials.                                                                                     |
|                                                  | 3. Click Add New.                                                                                                    |
|                                                  | <b>4.</b> In the Fast Dial Entry area, change the Fast Dial index number, if desired.                                    |
|                                                  | 5. Search for the PAB entry you created in step 1.                                                                       |
|                                                  | <b>6.</b> In the search results area, click the phone number of the PAB entry.                                           |
|                                                  | The phone number automatically appears in the Phone Number field.                                                        |
|                                                  | 7. Click Save.                                                                                                    |
| Assign a Fast Dial code                          | 1. Choose User Options > Fast Dials.                                                                                     |
| to a conference station<br>number (without using | 2. Click Add New.                                                                                                    |
| a PAB entry)                                     | <b>3.</b> In the Fast Dial Entry area, change the Fast Dial index number, if desired.                                    |
|                                                  | <b>4.</b> In the <b>Phone Number</b> field, enter the phone number for the conference station.                           |
|                                                  | 5. Click Save.                                                                                                    |
| Search for a Fast Dial                           | 1. Choose User Options > Fast Dials.                                                                                     |
| entry                                            | 2. Specify search information, and then click Find.                                                                      |
| Edit a Fast Dial                                 | 1. Choose User Options > Fast Dials.                                                                                     |
| conference station<br>number                     | 2. Search for the fast dial entry that you want to edit.                                                                 |
|                                                  | <b>3.</b> In the search results area, click a component of the fast dial entry.                                          |
|                                                  | <b>4</b> . In the <b>Phone Number</b> field, change the phone number of the conference station.                          |
|                                                  | 5. Click Save.                                                                                                    |
| Delete a Fast Dial entry                         | 1. Choose User Options > Fast Dials.                                                                                     |
|                                                  | 2. Search for the fast dial entry that you want to delete.                                                               |
|                                                  | <b>3.</b> Check the checkbox next to the fast dial entry you want to delete.                                             |
|                                                  | 4. Click Delete Selected.                                                                                                |

#### Tips

- You can create up to 500 fast dial and PAB entries.
- When you create a new fast dial entry without using a PAB entry, the fast dial entry is labeled "Raw" in your User Options web pages. The entry does not display a configurable text label and does not have a matching entry in your PAB.

## **Using the Address Book Synchronization Tool**

You can use the Cisco Unified Communications Manager Address Book Synchronizer to synchronize your existing Microsoft Windows Address Book (if applicable) with your PAB. Entries from your Microsoft Windows Address Book will then be accessible on your conference station and your User Options web pages. Your system administrator can give you access to the synchronizer and provide detailed installation instructions.

## **Setting Up Speed Dialing on the Web**

Depending on configuration, the conference station can support several Speed Dialing features:

- Speed Dials
- Abbreviated Dials
- Fast Dials

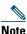

For more information on Speed Dialing features, see Speed Dialing, page 23.

| lf you want to     | Then do this after you log in                                                                                                    |
|--------------------|----------------------------------------------------------------------------------------------------|
| Set up Speed Dials | 1. Choose User Options > Device.                                                                                                    |
|                    | 2. If you have more than one device, select a device.                                                                                |
|                    | 3. Click Speed Dials.                                                                                                    |
|                    | <b>4.</b> In the Speed Dial Settings area, enter a number and label for the speed dial entry.                                        |
|                    | 5. Click Save.                                                                                                    |
|                    | <b>Note</b> The conference station uses the ASCII Label field if the conference station does not support double-byte character sets. |
| Set up Abbreviated | 1. Choose User Options > Device.                                                                                                    |
| Dialing            | 2. If you have more than one device, select a device.                                                                                |
|                    | 3. Click Speed Dials.                                                                                                    |
|                    | <b>4.</b> In the Abbreviated Dial Settings area, enter a number and label for the abbreviated-dial entry.                            |
|                    | 5. Click Save.                                                                                                    |
| Set up Fast Dials  | See Configuring Fast Dials on the Web, page 39.                                                                                      |
|                    | You can also set up Fast Dials on the conference station. See Using Personal Directory on Your Conference Station, page 33.          |

This section describes how to set up speed dialing features from your User Options web pages. To access your User Options web pages, see Accessing Your User Options Web Pages, page 37.

## **Setting Up Conference Station Services on the Web**

Conference station services can include special conference station features, network data, and web-based information (such as stock quotes and movie listings). You must first subscribe to a conference station service before accessing it on the conference station.

| If you want to                             | Then do this after you log in                                                                            |
|--------------------------------------------|----------------------------------------------------------------------------------------------------|
| Subscribe to a service                     | 1. Choose User Options > Device.                                                                         |
|                                            | 2. If you have more than one device, select a device.                                                    |
|                                            | 3. Click Phone Services.                                                                                 |
|                                            | 4. Click Add New.                                                                                        |
|                                            | <ol> <li>From the Select a Service drop-down list, select a service, and then click<br/>Next.</li> </ol> |
|                                            | 6. Click Save.                                                                                           |
| Search for services                        | 1. Choose User Options > Device.                                                                         |
|                                            | 2. If you have more than one device, select a device.                                                    |
|                                            | 3. Click Phone Services.                                                                                 |
|                                            | 4. Click Find.                                                                                           |
| End services                               | 1. Choose User Options > Device.                                                                         |
|                                            | 2. If you have more than one device, select a device.                                                    |
|                                            | 3. Click Phone Services.                                                                                 |
|                                            | 4. Click Find.                                                                                           |
|                                            | 5. Check the checkboxes next to the services you want to end.                                            |
|                                            | 6. Click Delete Selected.                                                                                |
| Change a service name                      | 1. Choose User Options > Device.                                                                         |
|                                            | 2. If you have more than one device, select a device.                                                    |
|                                            | 3. Click Phone Services.                                                                                 |
|                                            | 4. Click Find.                                                                                           |
|                                            | 5. Click the name of the service you want to update.                                                     |
|                                            | 6. Change the service information.                                                                       |
|                                            | 7. Click Save.                                                                                           |
| Access a service on the conference station | From the conference station, choose > Services.                                                          |

This section describes how to configure conference station services using your User Options web pages. To access your User Options web pages, see Accessing Your User Options Web Pages, page 37.

## **Controlling User Settings on the Web**

User settings include your password, PIN, and language (locale) settings.

Your PIN and password allow you to access different features and services. For example, use your PIN to log in to Cisco Extension Mobility or Personal Directory on the conference station. Use your password to log in to your User Options web pages and Cisco WebDialer on your personal computer. For more information, ask your system administrator.

This section describes how to control your user settings from your User Options web pages. To access your User Options web pages, see Accessing Your User Options Web Pages, page 37.

| If you want to                   | Then do this after you log in                                                                             |  |
|----------------------------------|----------------------------------------------------------------------------------------------------|--|
| Change your password             | 1. Choose User Options > User Settings.                                                                   |  |
|                                  | 2. In the Browser Password area, enter your password information.                                         |  |
|                                  | 3. Click Save.                                                                                            |  |
| Change your PIN                  | 1. Choose User Options > User Settings.                                                                   |  |
|                                  | 2. In the Phone PIN area, enter your PIN information.                                                     |  |
|                                  | 3. Click Save.                                                                                            |  |
| Change the language (locale) for | 1. Choose User Options > User Settings.                                                                   |  |
| your User Options web pages      | <b>2.</b> In the User Locale area, choose the language for your web pages from the Locale drop-down list. |  |
|                                  | 3. Click Save.                                                                                            |  |
| Change the language (locale) for | 1. Choose User Options > Device.                                                                          |  |
| the conference station screen    | <b>2.</b> If you have more than one device, select the device that requires a language change.            |  |
|                                  | <b>3.</b> From the User Locale drop-down list, choose the language for the conference station screen.     |  |
|                                  | 4. Click Save.                                                                                            |  |

## **Controlling Line Settings on the Web**

Line settings include call-forwarding, voice message indicators, ring types, and line text labels that you set up for your conference station.

Note

- You can set up call forwarding directly on the conference station. See Forwarding All Calls to Another Number, page 19.
- To learn about phone settings that you can access directly on the conference station, see Changing Conference Station Settings, page 29.
- By default, the ring type and line text label options do not display on your User Options web pages. See your system administrator to set up these options so you can access them.

This section describes the line settings you can update from your User Options web pages. To access your User Options web pages, see Accessing Your User Options Web Pages, page 37.

| lf you want to                          | Then do this after you log in                                                                                                    |  |
|-----------------------------------------|----------------------------------------------------------------------------------------------------|--|
| Set up call forwarding                  | 1. Choose User Options > Device.                                                                                                    |  |
|                                         | 2. If you have more than one device, select a device.                                                                                                    |  |
|                                         | 3. Click Line Settings.                                                                                                    |  |
|                                         | <b>4.</b> In the Incoming Call Forwarding area, choose call forwarding settings for various conditions.                                                                                     |  |
|                                         | 5. Click Save.                                                                                                    |  |
| Change the message<br>indicator setting | 1. Choose User Options > Device.                                                                                                    |  |
|                                         | 2. If you have more than one device, select a device.                                                                                                    |  |
|                                         | 3. Click Line Settings.                                                                                                    |  |
|                                         | <ol> <li>In the Message Waiting Lamp area, choose a policy from the<br/>Message Waiting Lamp Policy drop-down list.</li> </ol>                                                              |  |
|                                         | The policy tells the conference station how to indicate a new voice<br>message. The conference station can display a light and/or a prompt<br>(a message on the conference station screen). |  |
|                                         | <b>Note</b> Typically the System Policy prompts the conference station to display a steady red light to indicate a new voice message.                                                       |  |
|                                         | 5. Click Save.                                                                                                    |  |

| If you want to                                                                                                    | en do this after you log in                                                                                                    |  |
|----------------------------------------------------------------------------------------------------|----------------------------------------------------------------------------------------------------|--|
| Change the audible<br>message indicator                                                                                                    | 1. Choose User Options > Device.                                                                                                    |  |
|                                                                                                    | 2. If you have more than one device, select a device.                                                                                                    |  |
| setting                                                                                                    | 3. Click Line Settings.                                                                                                    |  |
|                                                                                                    | <b>4.</b> In the Audible Message Waiting Indicator area, choose a policy from the <b>Audible Message Waiting Indicator Policy</b> drop-down list.                                                                                |  |
|                                                                                                    | If you turn the message indicator on, and you have a new voice message, you will hear a stutter dial tone when you place a call.                                                                                                 |  |
|                                                                                                    | 5. Click Save.                                                                                                    |  |
| Change the ring type                                                                                                    | 1. Choose User Options > Device.                                                                                                    |  |
|                                                                                                    | 2. If you have more than one device, select a device.                                                                                                    |  |
|                                                                                                    | 3. Click Line Settings.                                                                                                    |  |
|                                                                                                    | <b>4.</b> In the Ring Settings area, choose a setting to tell the conference station how to indicate an incoming call.                                                                                                    |  |
|                                                                                                    | 5. Click Save.                                                                                                    |  |
|                                                                                                    | <b>Note</b> The "idle" ring setting pertains if you receive an incoming call when the conference station is idle. The "consecutive" ring setting pertains if you receive an incoming call when the conference station is active. |  |
| Update the text (line<br>text label) that displays<br>on the called party's<br>conference station that<br>identifies your<br>directory number. | 1. Choose User Options > Device.                                                                                                    |  |
|                                                                                                    | 2. If you have more than one device, select a device.                                                                                                    |  |
|                                                                                                    | 3. Click Line Settings.                                                                                                    |  |
|                                                                                                    | <b>4.</b> In the Line Text Label area, enter the text that will identify your directory number when you call another conference station.                                                                                         |  |
|                                                                                                    | <b>Note</b> If you do not specify a line text label, your directory number will display on the called party's conference station.                                                                                                |  |
|                                                                                                    | 5. Click Save.                                                                                                    |  |
|                                                                                                    | <b>Note</b> The conference station uses the ASCII Label field if the conference station does not support double-byte character sets.                                                                                             |  |

## Using Cisco WebDialer

Cisco WebDialer allows you to make calls on your conference station to directory contacts by clicking items in a web browser. Your system administrator must set up this feature for you.

| lf you want to                                                                                  | Then |                                                                                                    |
|-------------------------------------------------------------------------------------------------|------|----------------------------------------------------------------------------------------------------|
| Use Cisco WebDialer<br>with your Cisco                                                          | 1.   | Log in to your User Options web pages. See Accessing Your User Options<br>Web Pages, page 37.                                                |
| Unified                                                                                         | 2.   | Choose User Options > Directory and search for a coworker.                                                                                   |
| Communications<br>Manager User                                                                  | 3.   | Click the number that you want to dial.                                                                                                    |
| Options directory                                                                               | 4.   | If this is your first time using Cisco WebDialer, set up preferences and click <b>Submit</b> . (See the last row in this table for details.) |
|                                                                                                 | 5.   | If the Make Call page appears, click Dial. (See the last row in this table to learn how to suppress this page in the future, if desired.)    |
|                                                                                                 |      | The call is now placed on the conference station.                                                                                            |
|                                                                                                 | 6.   | To end a call, click Hangup or hang up from the conference station.                                                                          |
| Use Cisco WebDialer<br>with another online<br>corporate directory<br>(not your Cisco<br>Unified | 1.   | Log in to a Cisco WebDialer-enabled corporate directory and search for coworkers.                                                            |
|                                                                                                 | 2.   | Click the number that you want to dial.                                                                                                    |
|                                                                                                 | 3.   | When prompted, enter your user ID and password.                                                                                              |
| Communications<br>Manager User<br>Options directory)                                            | 4.   | If this is your first time using Cisco WebDialer, set up preferences and click <b>Submit</b> . (See the last row in this table for details.) |
|                                                                                                 | 5.   | If the Make Call page appears, click Dial. (See the last row in this table to learn how to suppress this page in the future, if desired.)    |
|                                                                                                 |      | The call is now placed on the conference station.                                                                                            |
|                                                                                                 | 6.   | To end a call, click Hangup or hang up from the conference station.                                                                          |

| lf you want to                | Then                                                                                                    |  |
|-------------------------------|----------------------------------------------------------------------------------------------------|--|
| Log out of<br>Cisco WebDialer | Click the logout icon in the Make Call or Hang Up page.                                                                                                    |  |
| Set up, view, or              | Access the Preferences page.                                                                                                    |  |
| change<br>Cisco WebDialer     | The Preferences page appears the first time that you use Cisco WebDialer (after you click the number that you want to dial.)                                                                                                    |  |
| preferences                   | To return to Preferences in the future, click the Preferences icon from the Make Call or Hang Up page.                                                                                                    |  |
|                               | The Preferences page contains the following options:                                                                                                    |  |
|                               | • Preferred language—Determines the language used for Cisco WebDialer settings and prompts.                                                                                                    |  |
|                               | • Use permanent device—Identifies the conference station and directory number (line) that you will use to place Cisco WebDialer calls.                                                                                          |  |
|                               | • Use Extension Mobility—If selected, prompts Cisco WebDialer to use the conference station that is associated with your Cisco Extension Mobility profile (if available).                                                       |  |
|                               | • Do not display call confirmation—If selected, prompts Cisco WebDialer to suppress the Make Call page. This page appears by default after you click a conference station number in a Cisco WebDialer-enabled online directory. |  |
|                               | • Disable Auto Close—If selected, prompts Cisco WebDialer to display the Hang Up page.                                                                                                    |  |

Your system administrator can configure your Cisco Unified IP Conference Station 7937G to use specific button and softkey templates along with special services and features, if appropriate. This table provides an overview of some configuration options that you might want to discuss with your system administrator based on your calling needs and work environment.

| lf you                                                         | Then                                                                                                    | For more information                                                                                                    |  |
|----------------------------------------------------------------|----------------------------------------------------------------------------------------------------|----------------------------------------------------------------------------------------------------|--|
| Need to handle more<br>calls on the conference<br>station line | Ask your system administrator to<br>configure your line to support more<br>calls.                                                                                                    | Talk to your system administrator or phone support team.                                                                                                    |  |
| Need more speed dial<br>entries                                | First make sure that all your speed dial<br>entries are assigned.<br>If you need additional speed dials, try<br>using abbreviated dials or fast dials.                                                                                                    | See Speed Dialing, page 23.                                                                                                    |  |
| Want to use one<br>extension for several<br>phones             | Request a shared line. This allows you,<br>for example, to use one extension for<br>your desk phone and lab phone.                                                                                                    | See Using a Shared Line, page 25.                                                                                                    |  |
| Share conference<br>stations or office space<br>with coworkers | <ul> <li>Consider using:</li> <li>Call Park to store and retrieve calls without using the transfer feature.</li> <li>Call Pickup to answer calls ringing on another phone.</li> <li>A shared line to view or join coworkers' calls.</li> <li>Cisco Extension Mobility to apply the conference station number and user profile to a shared conference station.</li> </ul> | <ul> <li>Ask your system administrator<br/>about these features and see the<br/>following:</li> <li>Advanced Call Handling,<br/>page 23.</li> <li>Using a Shared Line, page 25.</li> <li>Tracing Suspicious Calls,<br/>page 27.</li> <li>Using Cisco Extension<br/>Mobility, page 28.</li> </ul> |  |

| lf you                                                                                                    | Then                                                                                             | For more information                            |
|----------------------------------------------------------------------------------------------------|--------------------------------------------------------------------------------------------------|-------------------------------------------------|
| Answer calls frequently<br>or handle calls on<br>someone's behalf                                                | Ask your system administrator to set<br>up the AutoAnswer feature for the<br>conference station. | See Using AutoAnswer, page 28.                  |
| Want to temporarily<br>apply the conference<br>station number and<br>settings to a shared<br>conference station. | Ask your system administrator about<br>the Cisco Extension Mobility Service.                     | See Using Cisco Extension<br>Mobility, page 28. |

This section provides troubleshooting information for the Cisco Unified IP Conference Station 7937G.

# **General Troubleshooting**

This section provides information to help you troubleshoot general problems with the conference station. For more and detailed information, see your system administrator.

| Symptom                                                                   | Explanation                                                                                                    |  |
|---------------------------------------------------------------------------|----------------------------------------------------------------------------------------------------|--|
| You cannot hear a dial tone or complete a call                            | One or more of the following factors might apply:                                                                                                    |  |
|                                                                           | • You must log into the Cisco Extension Mobility Service.                                                                                                    |  |
|                                                                           | • The conference station has time-of-day restrictions that prevent you from using some features during certain hours of the day.                                                                             |  |
| A conference station<br>button is unresponsive                            | Your system administrator may have disabled the button on the conference station.                                                                                                    |  |
| The softkey that you<br>want to use does not<br>appear                    | One or more of the following factors might apply:                                                                                                    |  |
|                                                                           | • You must change the line state (for example, go off-hook or have a connected call).                                                                                                    |  |
|                                                                           | • You must press more to reveal additional softkeys.                                                                                                    |  |
|                                                                           | • The conference station is not configured to support the feature associated with that softkey.                                                                                                    |  |
| Barge fails and results                                                   | One or more of the following factors might apply:                                                                                                    |  |
| in a fast busy tone                                                       | • You cannot barge an encrypted call if the conference station you are using is not configured for encryption. When your barge attempt fails for this reason, the conference station plays a fast busy tone. |  |
|                                                                           | • You have toggled on the <b>Privacy</b> softkey.                                                                                                    |  |
| You are disconnected<br>from a call that you<br>joined using <b>Barge</b> | You will be disconnected from a call that you have joined using <b>Barge</b> if the call is put on hold, transferred, or turned into a conference call.                                                      |  |
| Cisco CallBack fails                                                      | The other party might have call forwarding enabled.                                                                                                    |  |

# **Viewing Conference Station Administration Data**

Your system administrator might ask you to access administration data on the conference station for troubleshooting purposes.

| lf you are asked to                         | Then                                                                                            |
|---------------------------------------------|-------------------------------------------------------------------------------------------------|
| Access network<br>configuration data        | Choose > Settings > Network Configuration, and then navigate to the item that you want to view. |
| Access status data                          | Choose  Settings > Status, and then navigate to the item that you want to view.                 |
| Access conference station model information | Choose                                                                                          |

# **Using the Quality Reporting Tool**

Your system administrator may temporarily configure the conference station with the Quality Reporting Tool (QRT) to troubleshoot performance problems. You can press **QRT** to submit information to your system administrator. Depending on your configuration, use the QRT to:

- Immediately report an audio problem on a current call.
- Select a general problem from a list of categories and choose reason codes.

# **Cisco One-Year Limited Hardware Warranty Terms**

There are special terms applicable to your hardware warranty and various services that you can use during the warranty period. Your formal Warranty Statement, including the warranties and license agreements applicable to Cisco software, is available on Cisco.com. Follow these steps to access and download the Cisco Information Packet and your warranty and license agreements from Cisco.com.

1. Launch your browser, and go to this URL:

http://www.cisco.com/univercd/cc/td/doc/es\_inpck/cetrans.htm

The Warranties and License Agreements page appears.

- 2. To read the *Cisco Information Packet*, follow these steps:
  - **a.** Click the **Information Packet Number** field, and make sure that the part number 78-5235-03B0 is highlighted.
  - **b.** Select the language in which you would like to read the document.
  - c. Click Go.

The Cisco Limited Warranty and Software License page from the Information Packet appears.

**d.** Read the document online, or click the **PDF** icon to download and print the document in Adobe Portable Document Format (PDF).

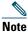

You must have Adobe Acrobat Reader to view and print PDF files. You can download the reader from Adobe's website: http://www.adobe.com

- 3. To read translated and localized warranty information about your product, follow these steps:
  - **a**. Enter this part number in the Warranty Document Number field: 78-10747-01C0
  - **b**. Select the language in which you would like to view the document.
  - c. Click Go.

The Cisco warranty page appears.

**d.** Read the document online, or click the **PDF** icon to download and print the document in Adobe Portable Document Format (PDF).

You can also contact the Cisco service and support website for assistance:

http://www.cisco.com/public/Support\_root.shtml.

#### **Duration of Hardware Warranty**

One (1) Year

#### Replacement, Repair, or Refund Policy for Hardware

Cisco or its service center will use commercially reasonable efforts to ship a replacement part within ten (10) working days after receipt of a Return Materials Authorization (RMA) request. Actual delivery times can vary, depending on the customer location.

Cisco reserves the right to refund the purchase price as its exclusive warranty remedy.

#### To Receive a Return Materials Authorization (RMA) Number

Contact the company from whom you purchased the product. If you purchased the product directly from Cisco, contact your Cisco Sales and Service Representative.

Complete the information below, and keep it for reference.

| Company product purchased from |  |
|--------------------------------|--|
| Company telephone number       |  |
| Product model number           |  |
| Product serial number          |  |
| Maintenance contract number    |  |

## Index

## A

abbreviated dials about 23 setting up 40–41 using 23 Address Book Synchronizer 40 administration data, viewing 51 answering calls 17 applications button, about 10 ASCII label field support 41 AutoAnswer 28

#### B

barge and privacy 27 and shared lines 25–27 using 26 buttons, identifying 8–10

## С

call forwarding, setting up from conference station 19–20 forwarding, setting up from web 20, 44 logs 15, 31 park 25 PickUp 24

CallBack 16 caller ID 13 call-handling 15-22, 23-28 calls answering 17 barging 25 and call forwarding 19-20, 44 compared to lines 11 conference 20–22 ending 17 holding and resuming 17 icons for 11 maximum per line 11 multiple parties on 20 multiple, handling and viewing 18 muting 18 on hold, answering 17 parked, storing and retrieving 25 placing 15–16 preventing barging of 27 redirecting while ringing 17, 24 removing from hold 17 reporting problems with 51 sending to voice messaging system 17 shared lines 25-27 suspicious 27 transferring 19 cBarge about 20 using 26 See also barge Cisco Extension Mobility 16, 28 Cisco Unified Communications Manager

Address Book Synchronizer 40 User Options web pages 37-47 Cisco Unified IP Conference Station 7937G. See conference station Cisco WebDialer, using 16, 46-47 conference calls 20-22 conference station buttons 8–10 cleaning 13 connecting to network 4 connecting to power interface cable 5-6 connections, illustrations of 4-6 documentation for 2 feature configuration for 14, 48 illustration of 8 installing 4-6 lines, description of 11 microphones, using 5 mobile device, using 5 overview of 8–14 registering 7 ringer, adjusting volume 29 services 41-42 sharing 48 troubleshooting 50–51 using with external power source 5-6 voicemail settings, adjusting 29 corporate directory 16, 32, 46

### D

dialing, options for **15–16** directories about **32**  button 10 corporate 16, 32, 46 personal 32–34 using from conference station 32–34 using from web 38–40 documentation, accessing 2

## Е

EM 16, 28 ending a call, options for 17 erasing call logs 31 Extension Mobility 16, 28 external microphones, graphic 5 external power source about 6 illustration of 6 using 5–6

## F

fast dials about 23, 32, 33 setting up 39, 40–41 using 23, 33, 34 feature menus 14 features, availability of 14, 48 forwarding calls 19–20, 44

## G

going off-hook **15** GPickUp **24** 

### Η

hanging up, options for 17 headset, hanging up with 17 hold and switching calls 18 and transferring 19 using 17

## 

icons for call states 11 for lines 11 iDivert 19, 36 installing the conference station 4–7

### L

language settings, changing 30, 43 LED indicators, about 9 lines and call forwarding 19, 44 call states for 11 compared to calls 11 description of 11 icons for 11 number of calls supported on 11, 48 ring types for 29 shared 25 voice message settings for 44–45

#### Μ

Malicious Call Identification 27 MCID 27 Meet-Me conferences 21, 22 menus, using 14 message indicators, setting up 29, 44 messages, listening to 36 microphones, graphic 5 missed calls, viewing 31 mobile device, graphic 5 model information, viewing 51 multiple calls, handling 18 mute 10, 18

### Ν

navigation buttons, about 9 network cable, connecting 4 network configuration data, viewing 50

## 0

off-hook, about **15** on-hook, about **15** OPickUp **24** 

#### Ρ

PAB about 32 accessing 33 using from conference station 16, 33–34 using from web page 38–39

#### Park 25

parked call, retrieving 17, 25 password, changing 43 Personal Address Book. See PAB personal directory about 32 using from web page 38-40 using on conference station 33-34 PickUp 24 PIN, changing 43 placed calls, viewing 31 placing calls, options for 15, 16 power external about 6 illustration of 6 interface cable about 6 illustration of 6 supply, interruption of 2 pre-dial 15 privacy, and shared lines 25, 27

## Q

QRT 51 Quality Reporting Tool 51

### R

received calls, viewing redialing a number **10**, redirecting calls remote-in-use icon for shared lines resume, using 17 ringer, adjusting 29

### S

safety warnings 2 screen, adjusting contrast 30 select button, about 9 services 41–42 shared lines and remote-in-use icon 25 description of 25 with barge 26-27 with privacy 27 sharing conference stations 48 softkeys, about 10, 12 speakerphone, using 15, 17 speed dials about 23 setting up 40-41 using 16, 23 status data, viewing 50 subscriptions, for conference station services suspicious calls, handling 27 switching calls 18

## Т

TAPS 7 Tool for Auto-Registered Phones Support 7 transferring calls 19 troubleshooting general 50 See also QRT

## U

User Options web pages 37-47

### V

voice mail settings, changing **29**, **44–45** volume, adjusting for ringer **29** 

#### W

warnings, safety **2** web-based services, setting up **37** WebDialer, using **16**, **46–47**